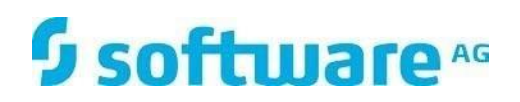

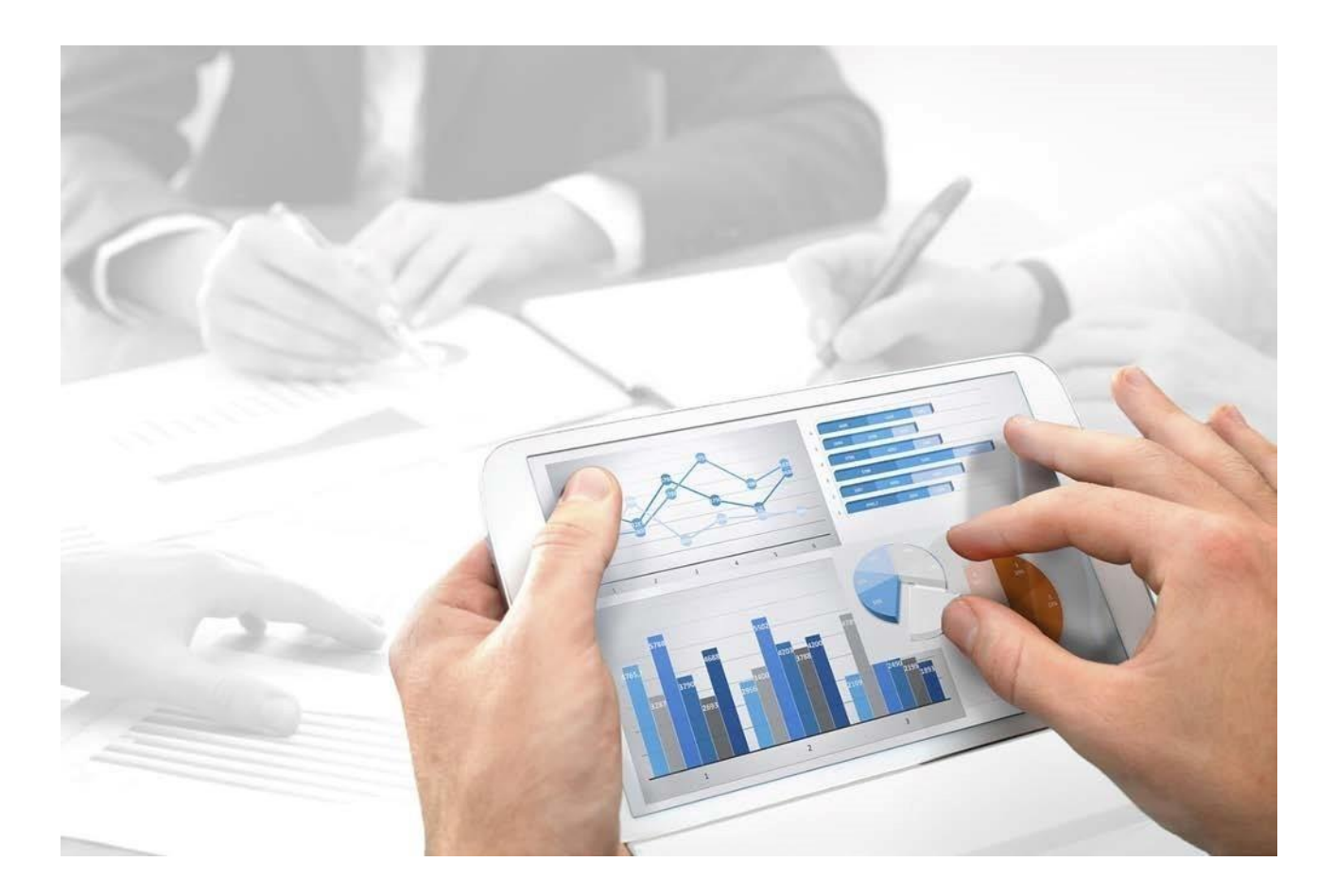

# **ARIS Architect** INITIATION RAPIDE

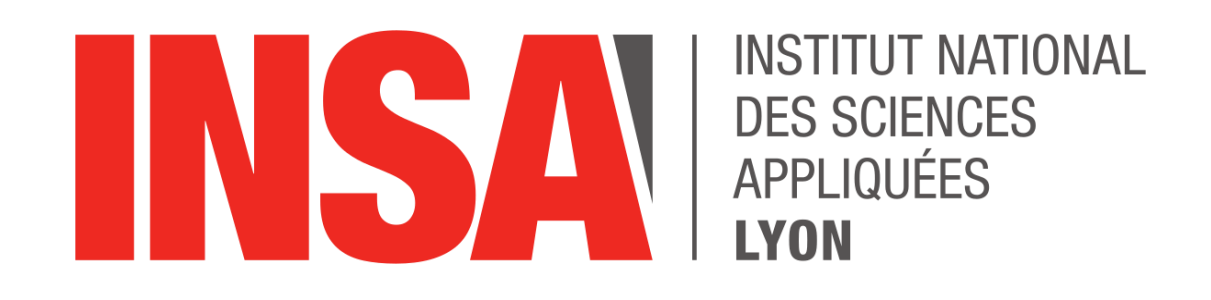

# **1 Lancer ARIS Architect**

- 1. Sélectionnez **ARIS Architect/Designer** puis cliquez sur **Démarrer**. Une archive JAR s'affiche et peut être ouverte ou enregistrée directement - indépendamment du navigateur utilisé. Si vous avez enregistré une archive JAR, vous pouvez désormais lancer ARIS Architect directement en double-cliquant sur ce fichier.
- 2. Connectez-vous avec l'identificateur qui vous a été communiqué. ARIS Architect s'ouvre. Il faut choisir « Méthode Globale » comme filtre.

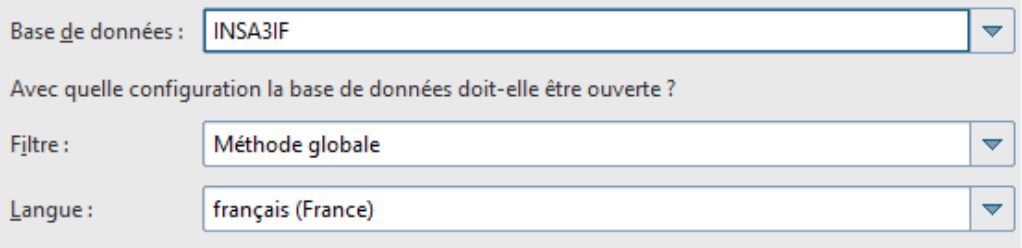

## **2 Modéliser**

Les pages suivantes vous montrent à l'aide d'un exemple comment vous pouvez représenter un processus dans un modèle du type **CPE**.

## **2.1 Créer un modèle**

Pour créer la CPE **Acquisition de clients**, procédez comme suit :

1. Cliquez sur **Groupe principal** puis cliquez sur **Nouveau > Modèle**. L'assistant de modèle s'affiche. Activez les processus.

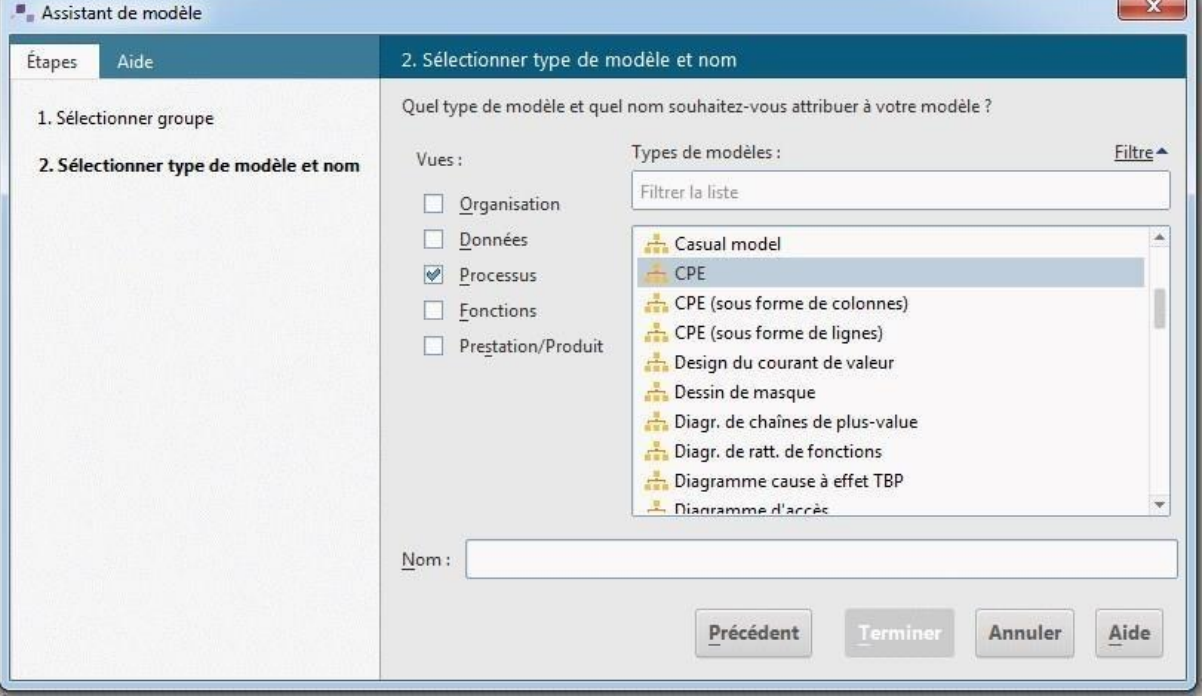

Les modèles sont affectés aux vues descriptives **Organisation**, **Données**, **Processus**, **Fonctions** et **Prestations/Produits**.

2. Cliquez sur **CPE** dans le champ **Types de modèles**.

- 3. Dans le champ **Nom**, entrez **Acquisition de clients**.
- 4. Cliquez sur **OK**. Le modèle **Acquisition de clients** est créé et s'affiche automatiquement.

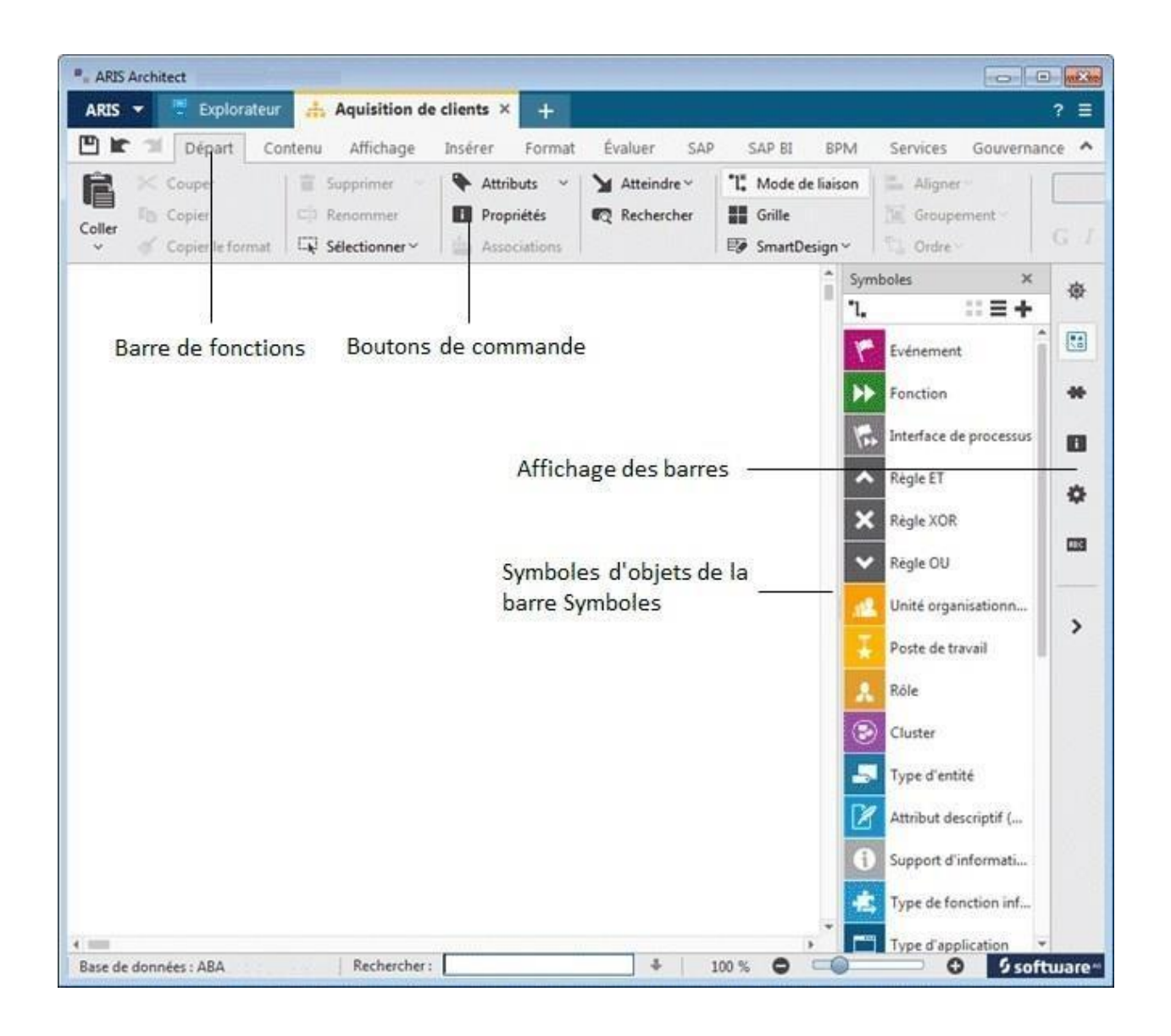

## **2.2 Créer des objets**

Dans cette section, vous apprendrez à placer des objets dans votre modèle.

1. Dans la barre **Symboles**, cliquez sur le symbole **Evénement**.

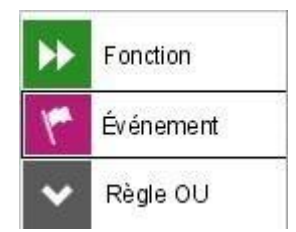

2. Placez le pointeur de la souris sur la surface de modélisation et cliquez à nouveau. Un événement est créé et une zone de texte s'affiche automatiquement.

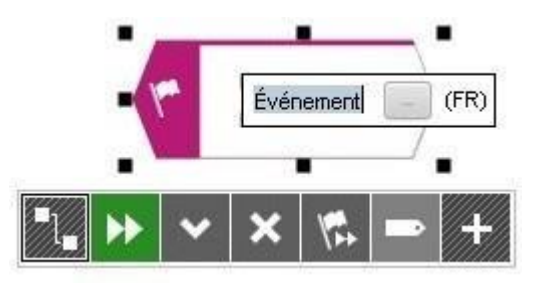

- 3. Donnez un nom à l'événement en entrant **Mise sur le marché planifiée** à la place du texte sélectionné. Si vous souhaitez insérer un saut de ligne entre **Mise sur le marché** et **planifiée**, appuyez sur la touche **Entrée**.
- 4. A l'aide de la mini barre d'outils, créez les objets suivants en les positionnant les uns en dessous des autres, le préréglage des liaisons devant être conservé :
	- a. Evénement : Mise sur le marché planifiée
	- b. Fonction : Déterminer adresses de clients potentiels
	- c. Evénement : Adresses de clients potentiels déterminées
	- d. Fonction : Déterminer interlocuteur
	- e. Evénement : Interlocuteur déterminé
	- f. Fonction : Planifier présentation produit
	- g. Evénement : Présentation produit planifiée
- 5. Si tous les objets ne sont pas représentés dans la fenêtre de modèle, réduisez la taille de représentation du modèle. Activez la barre de fonctions **Affichage** puis cliquez sur **Réduire**.
- 6. Cliquez sur la fonction **Déterminer adresses de clients potentiels** puis sur le bouton de commande **Ajouter symboles** de la mini barre d'outils.
- 7. Le dialogue **Ajouter symboles** s'affiche. Double-cliquez sur le symbole **Unité organisationnelle**.

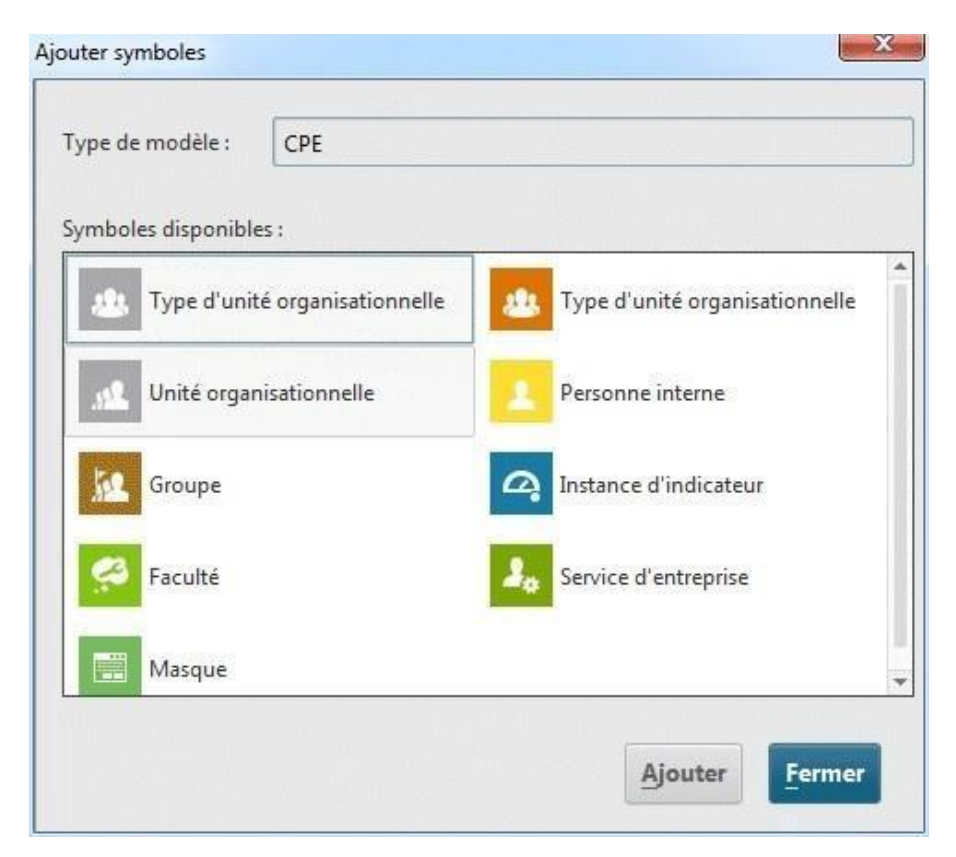

Le symbole est inséré dans la mini barre d'outils.

8. Dans le dialogue, double-cliquez sur le symbole **Type d'application** pour l'ajouter à la mini barre d'outils.

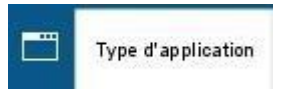

9. Cliquez ensuite sur **Fermer** pour quitter le dialogue.

10. Votre CPE devrait ressembler **approximativement** à ceci :

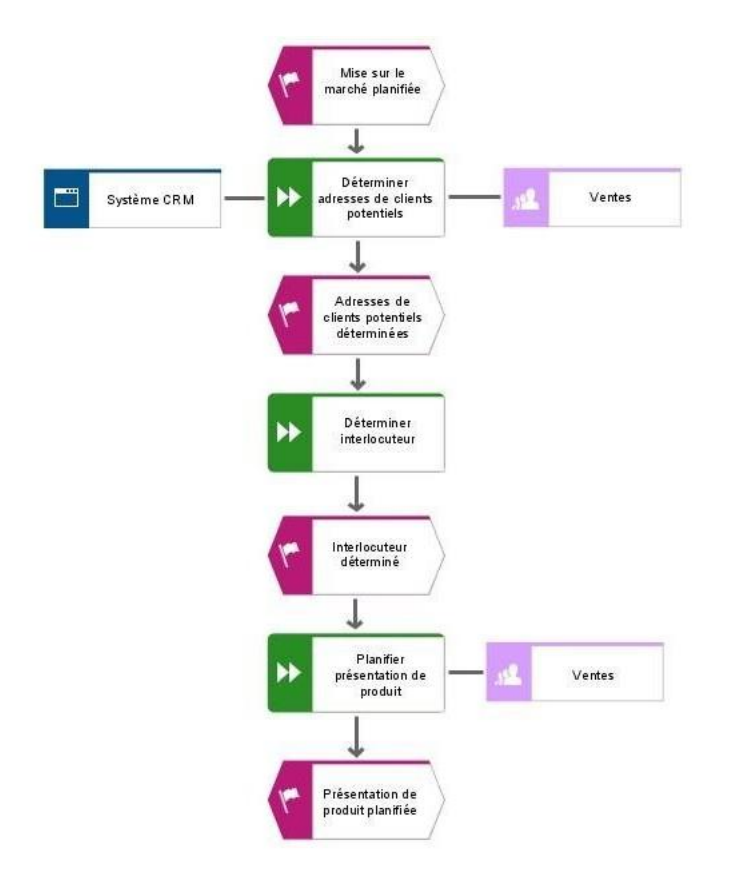

## **2.3 Enregistrer le modèle**

Pour sauvegarder votre travail, cliquez sur **Enregistrer**. Le modèle est enregistré dans le groupe principal de la base de données **Ventes et Marketing**.

# **3 Générer un rapport**

Aris propose de générer des documents normalisés : **les rapports**.

Ces rapports peuvent être utilisés tant pour créer de la documentation autour de vos modèles, comme pour créer des systèmes d'échanges avec d'autres outils de votre SI. Cliquez sur le bouton droit de la souris sur votre dossier, sélectionnez « **Evaluer** », puis cliquez sur « **Lancer le rapport** ».

La fenêtre « **Assistant de rapport** » s'ouvre (Figure ci-dessous). Choisissiez « **Tous les rapports** » comme catégorie et « **INSA MP RAPPORT** » comme rapport.

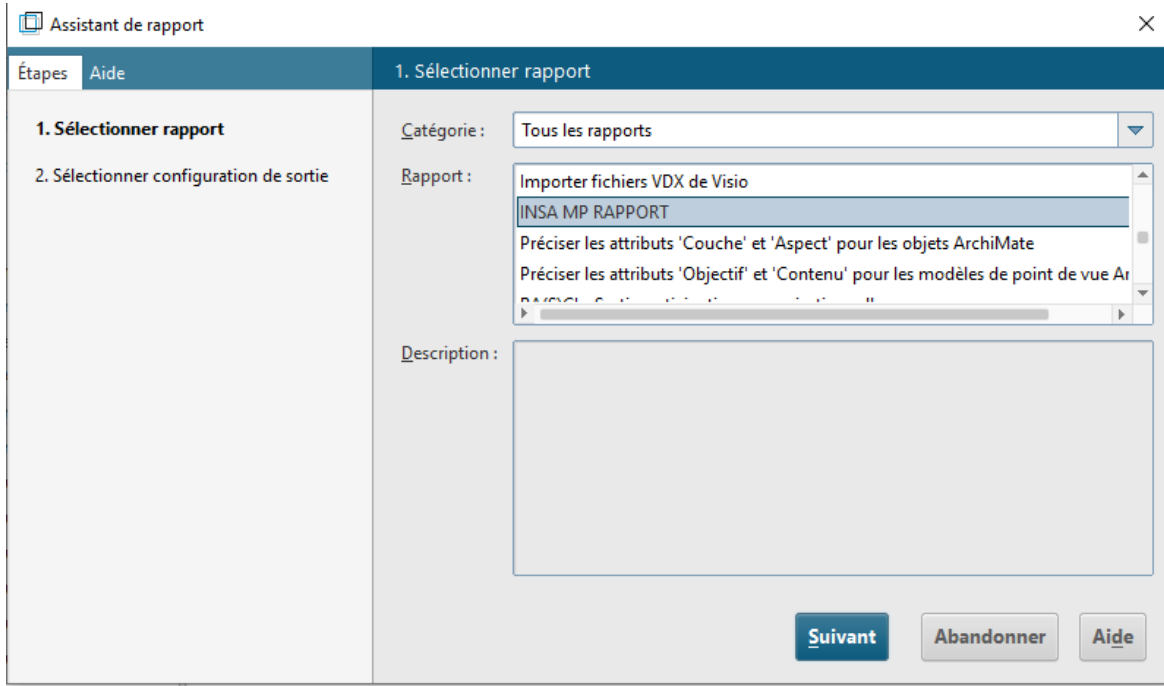

Sélectionnez le « **Français** » comme langue et le « **PDF** » comme format de sortie et cliquez sur « **Terminer** ».

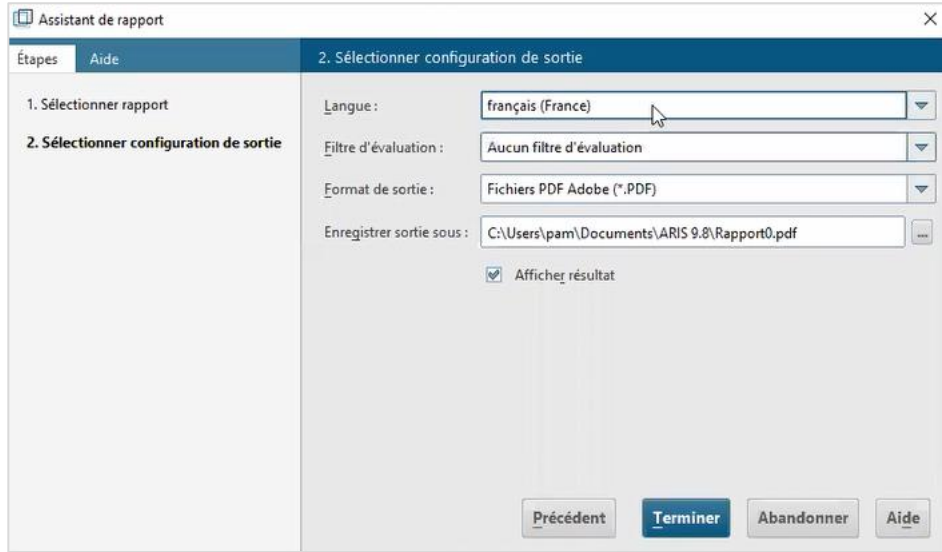